# ロイロノートを はじめよう 前編

~ 基本的なロイロノートの使い方 ~

# 「ロイロノート」とは

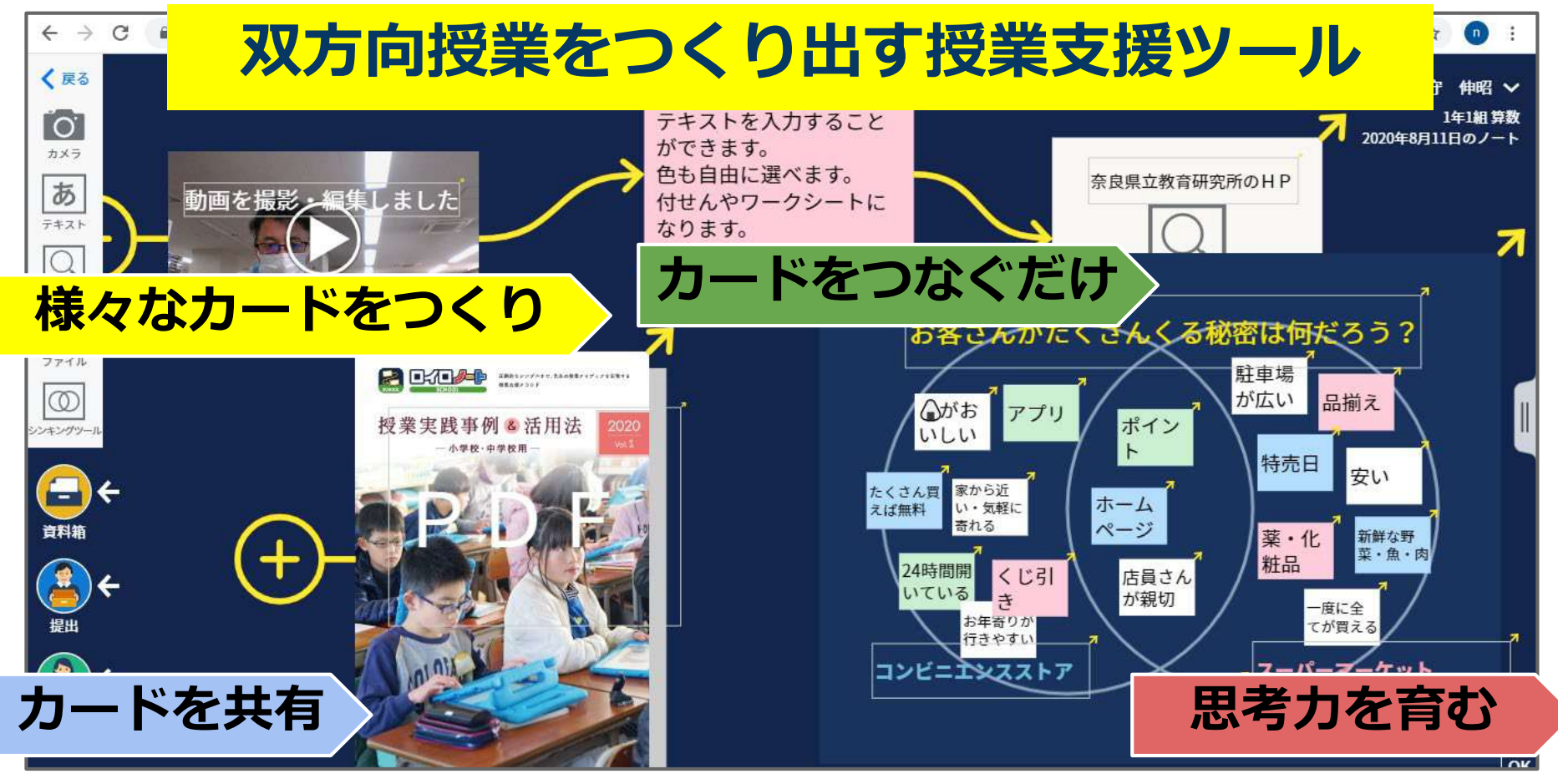

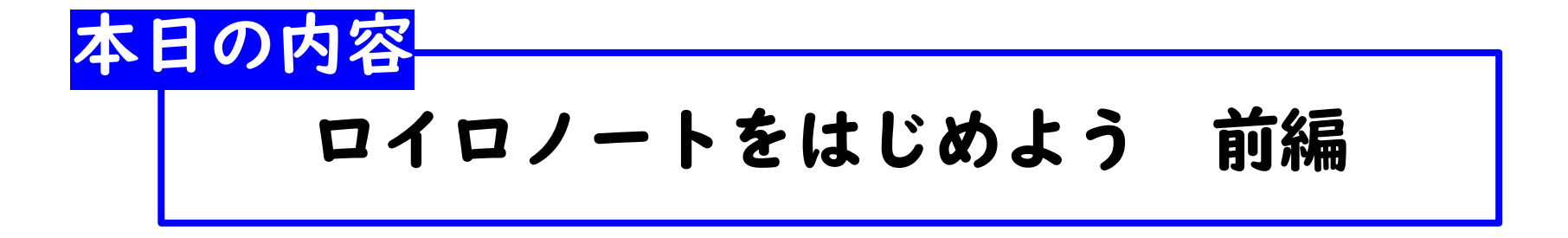

- 1. ロイロノートにログインしよう
- 2. 様々なカードをつくることができる
- 3. 全てのカードに共通してできること

4. カードを整理する

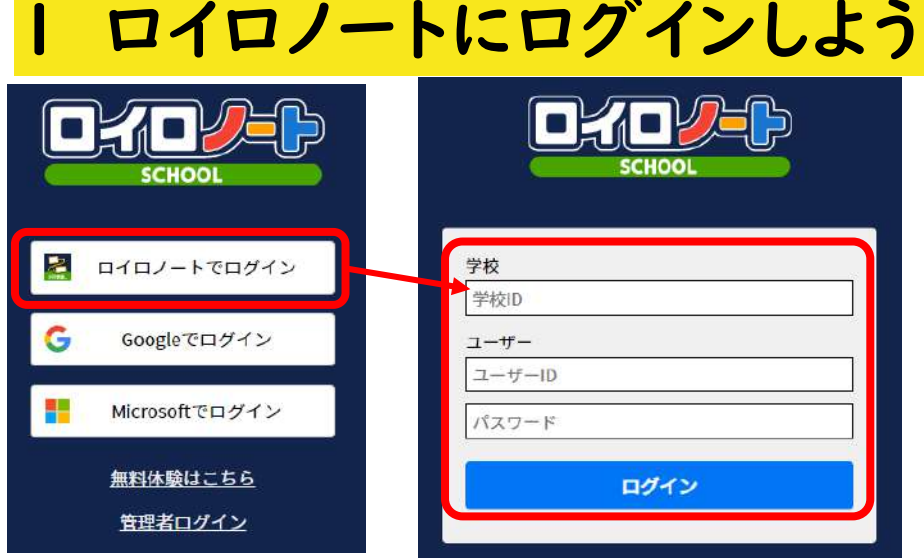

#### **ログインする**

- 学校ID、ユーザーID、パスワー ドを入力しログインする。
- ★ アカウントが分からないときは、学校管理者の 方へ確認しましょう。

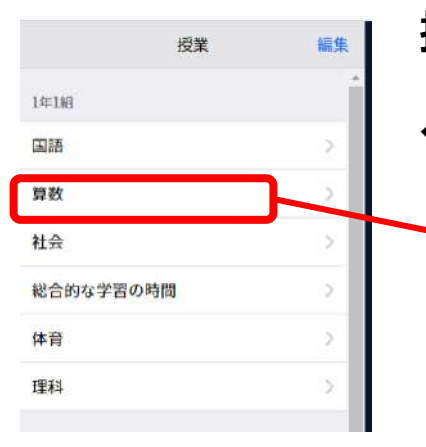

#### **授業を選択しノートを作成**

←①利用する授業を選択 ↓②ノートを新規作成 1年1組<br>算数 戻る loilonote.app の内容  $(...)$ ノートを新規作成 2020年8月11日のノート ノートを新規作成 キャンセル OK ノートが無いようです

2 様々なカードをつくることができる

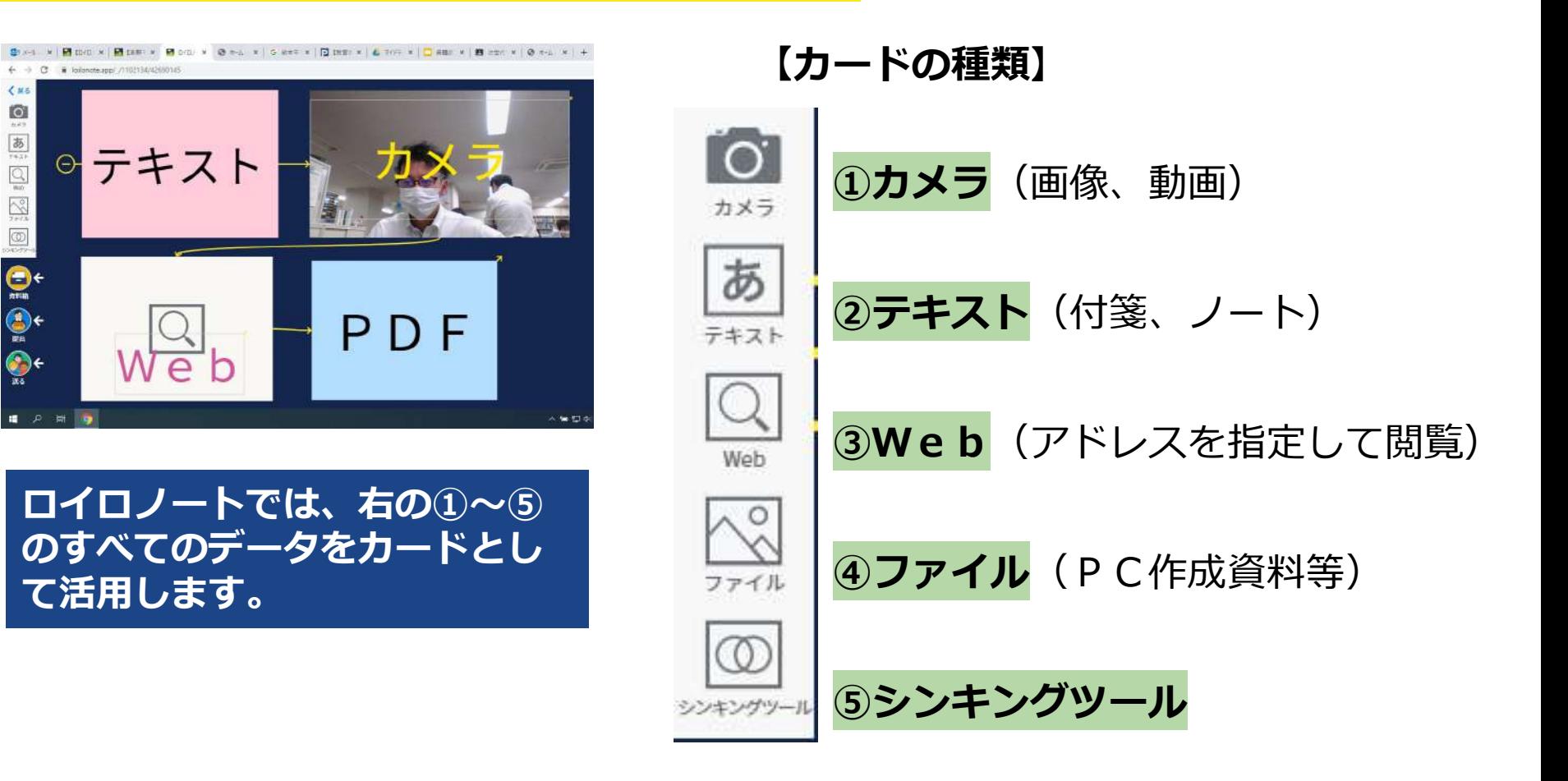

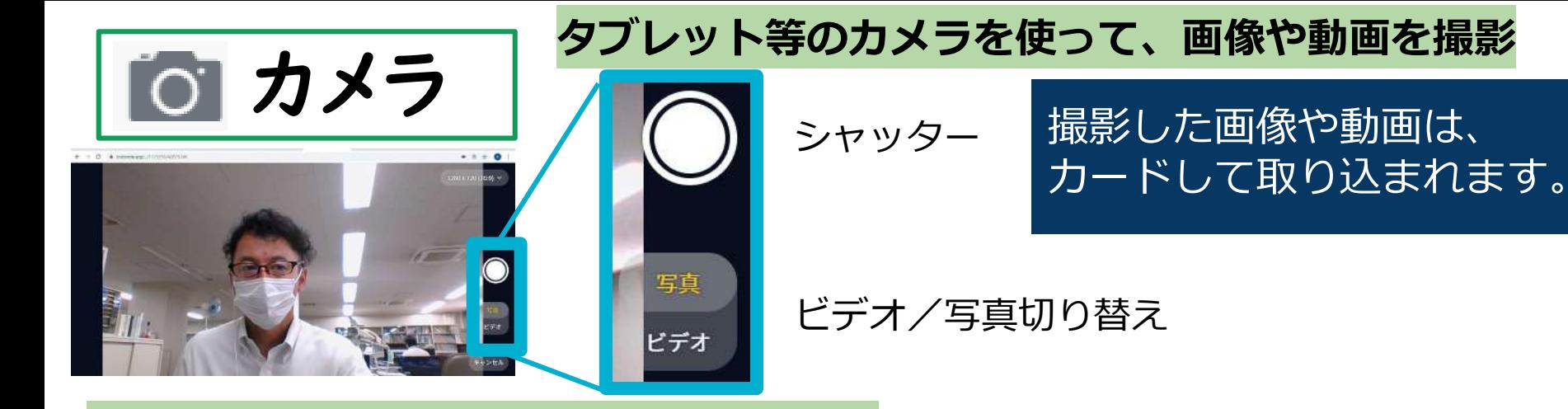

#### **取り込んだカードから、動画の編集を行う**

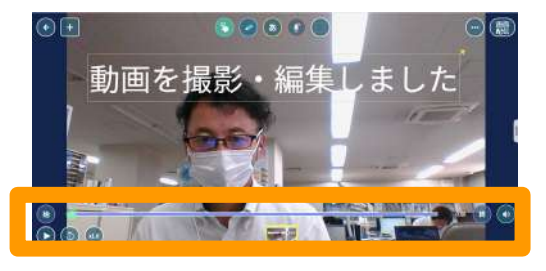

任意の箇所だけ再生するカット編集、テキストや手描きの添付

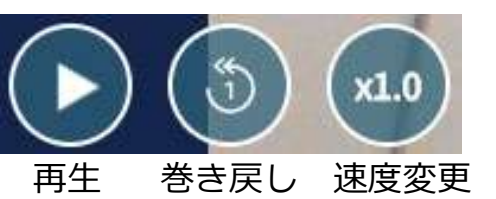

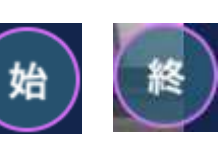

再生開始箇所で「始」、停止箇 所で「終」をタップし、使用箇 所を選択

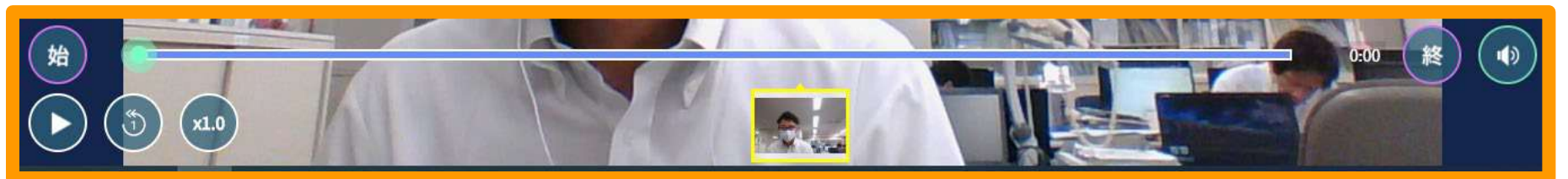

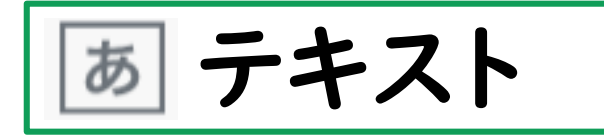

キーボードを使ってテキストを入力 テキストの配置、大きさ、色を自由に変更

あちさ # 0 直前の入力を元に戻します。 直前の入力をやり直します。 テキストを入力すること ができます。 \*\* \*<\* \*\* \*\* \*\* \*\* \*\* 縦 縦書き入力に切り替えます。 カードの色の変更 色も自由に選べます。 付せんやワークシートに テキストを選択し、 <sub>行間</sub> を選択し 行間幅を調整します。 なります。  $\equiv$ 段落を下げたり、上げたりします。  $\equiv$ 箇条書きにします。 € ● ★ 40pt | 三 三 三 三

├― 文字の位置を[**左上・中央上・右下**]などに変更します。 文字の色を変更します。 太 文字を太字にします。 40pt 文字サイズを変更します。

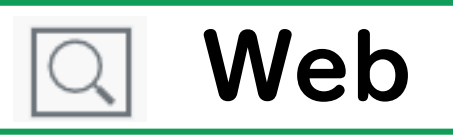

※Web版ロイロノート・スクールのWebカードの使い方

- 「Webカード」を選択し、URL A
	- 入力画面を表示
- 別タブで利用したいWebサイト を検索し、URLをコピー  $\mathsf{B}$
- そのURLを貼り付け、「作成」 C
	- を押し、カードを作成
- カードを開き、 Q をタップす D

ると指定されたHPが開く。 Webカードにサイト名などのテ キストを追加

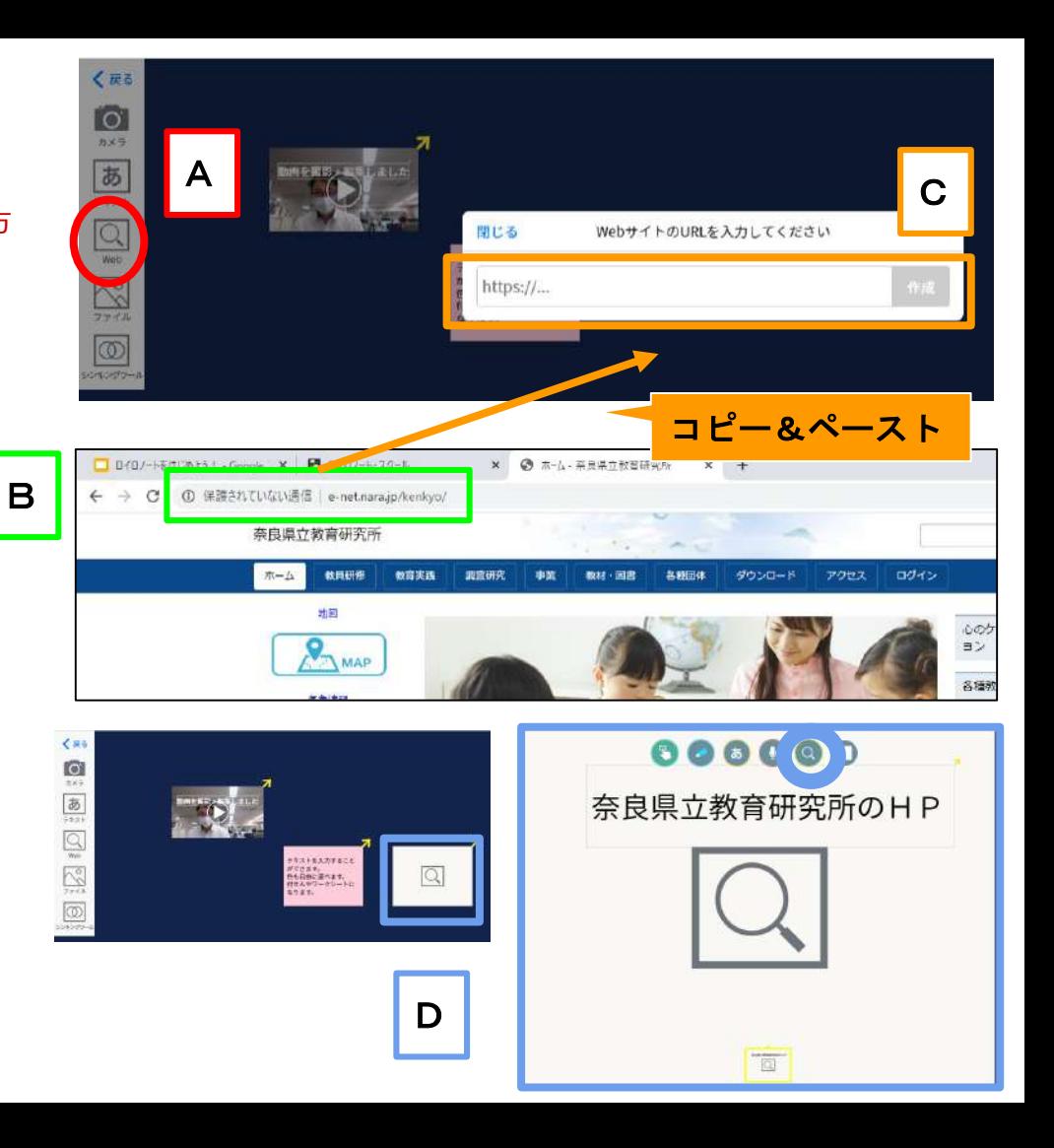

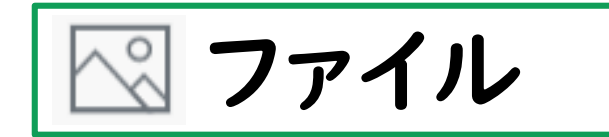

# **▽ ファイル │**パソコンで作成した資料も簡単に、カードとして<br>◇ フアイル │ 資料を使うことができる。

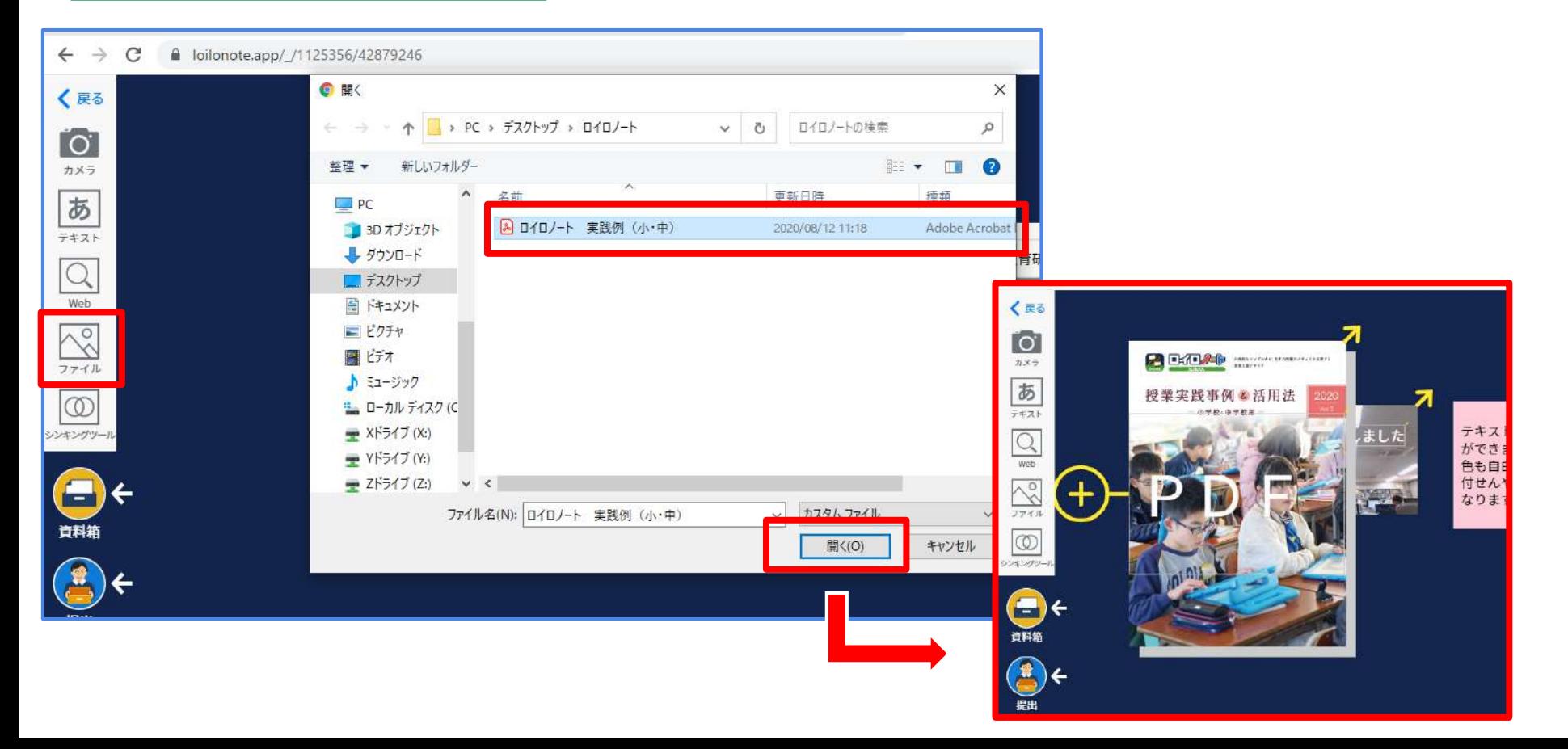

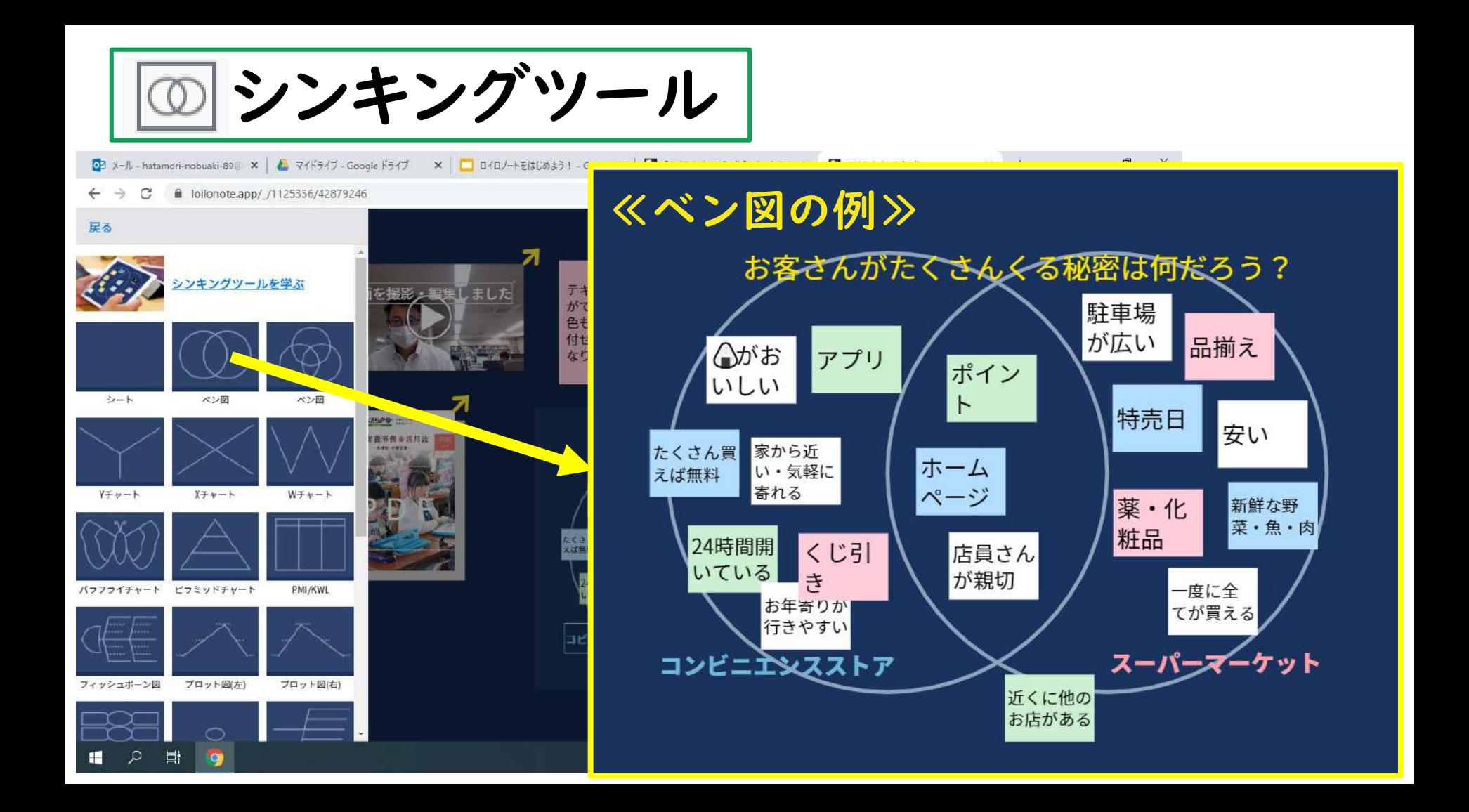

## 3 全てのカードに共通してできること

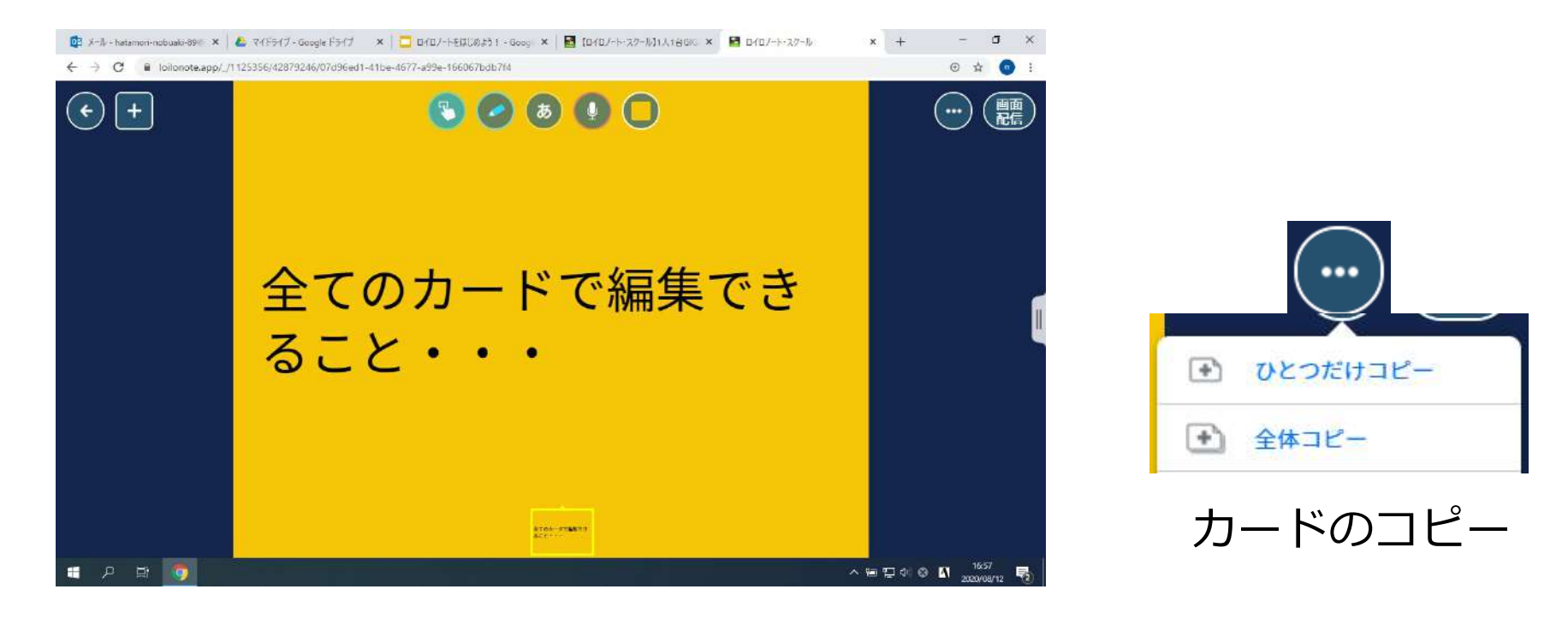

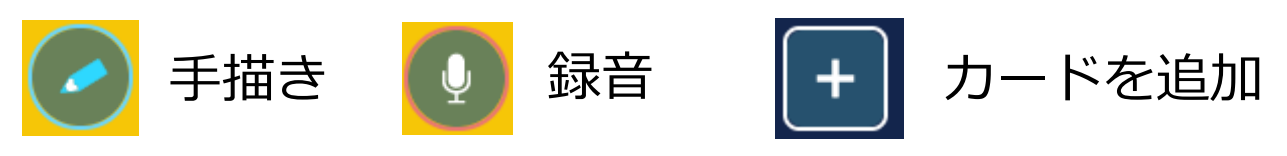

3 全てのカードに共通してできること

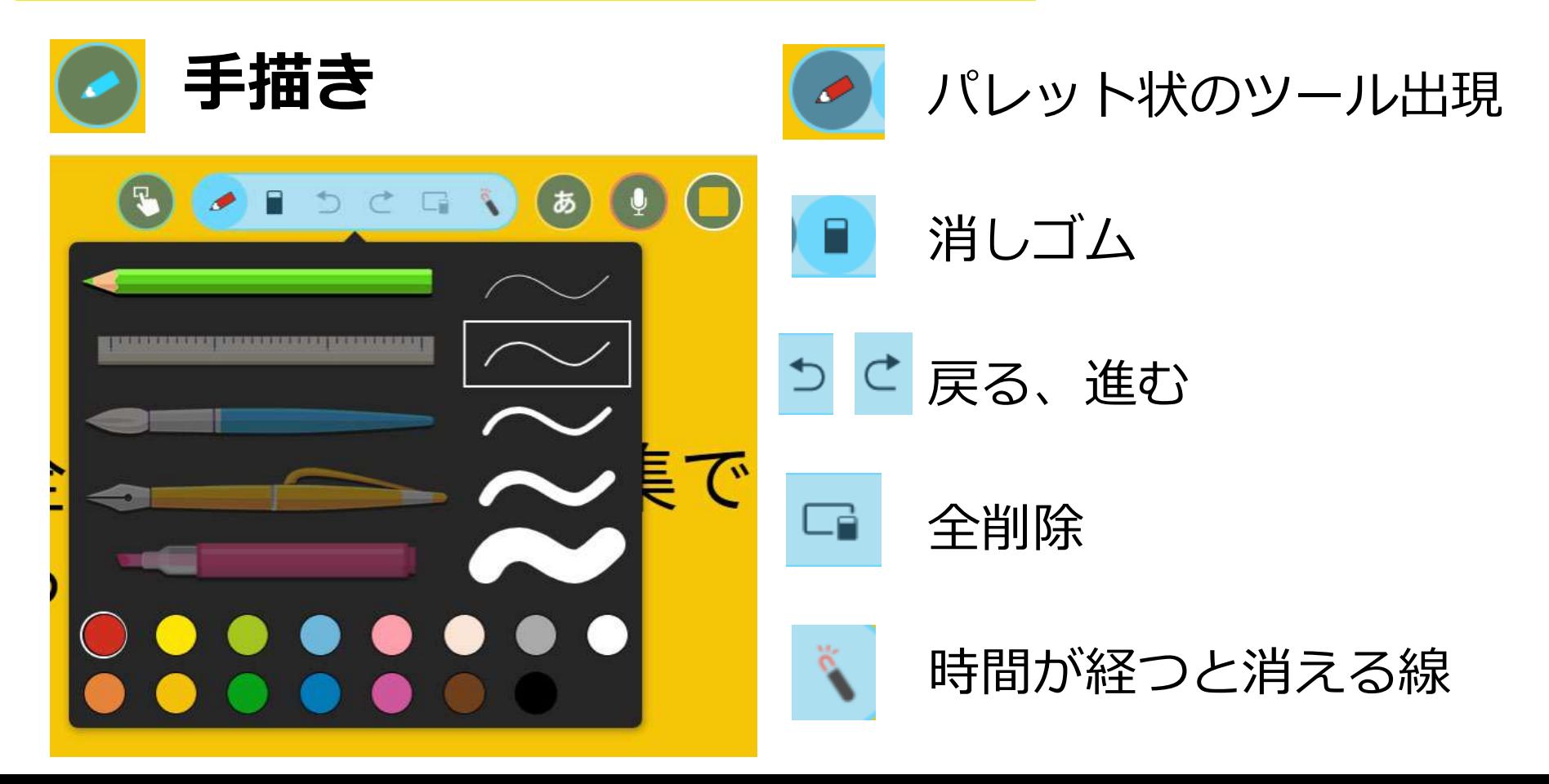

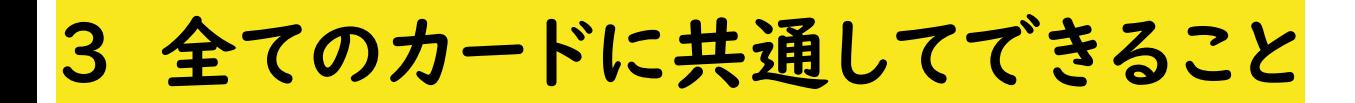

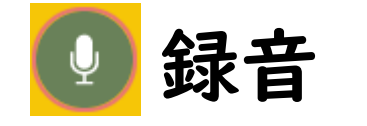

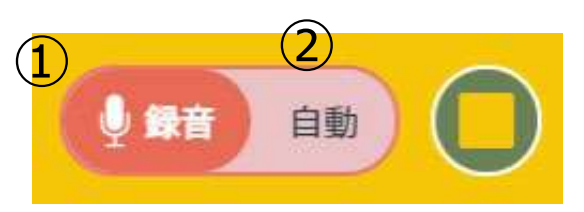

### ①録音開始 ②録音時間設定

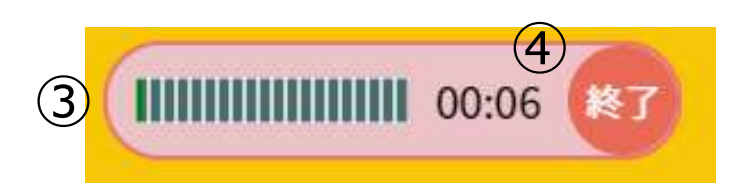

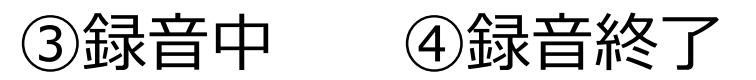

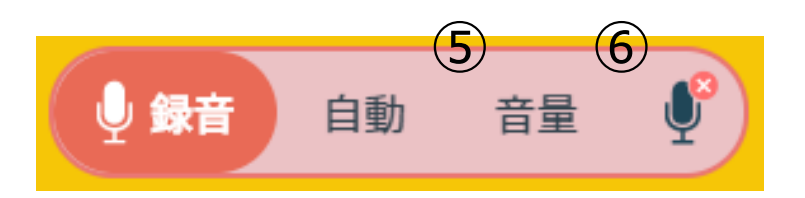

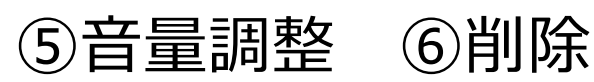

4 カードを整理する **つなげる**

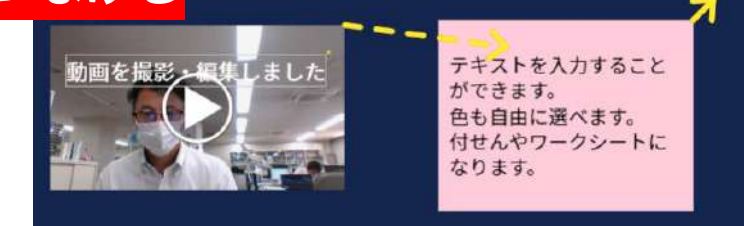

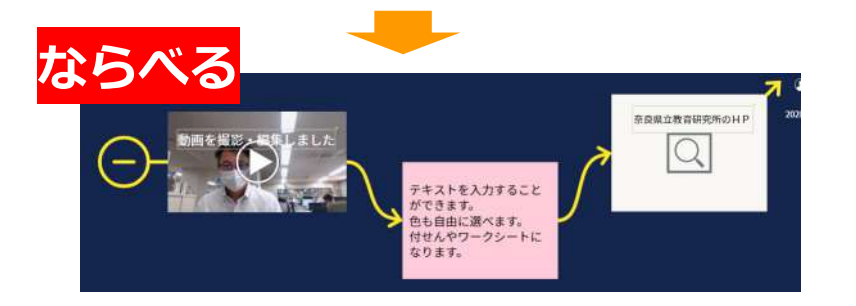

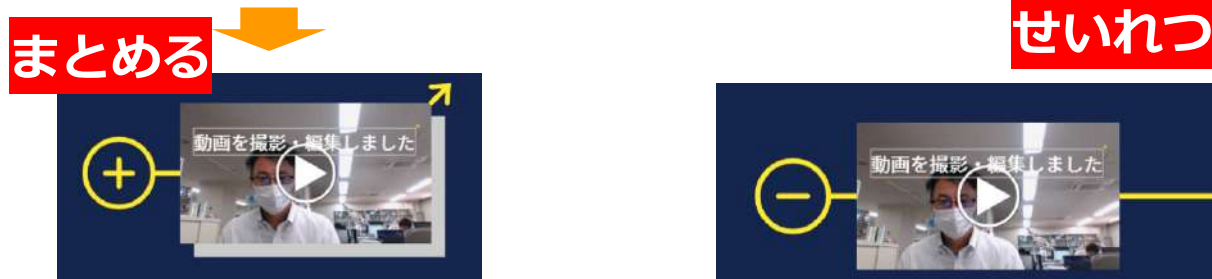

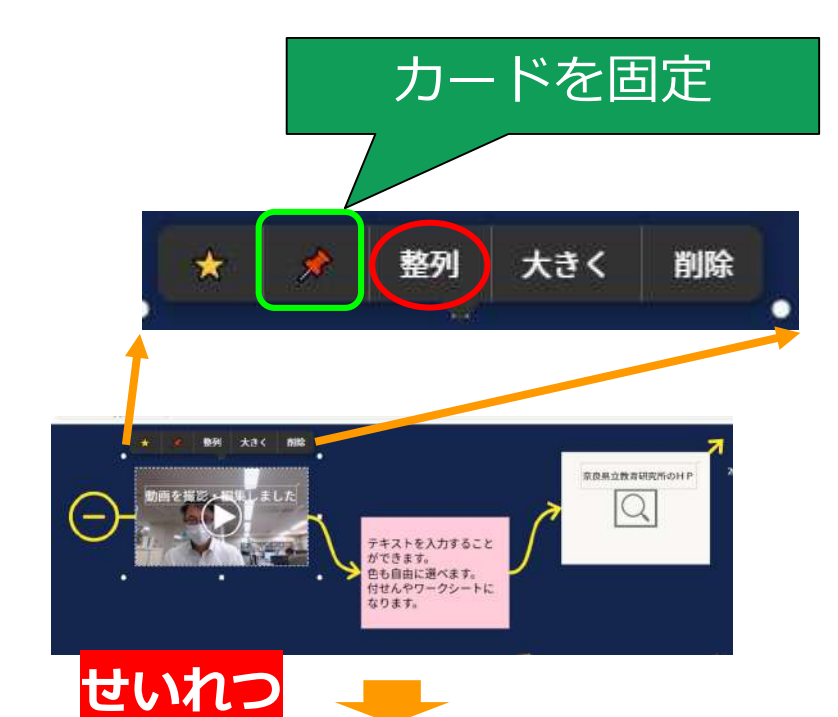

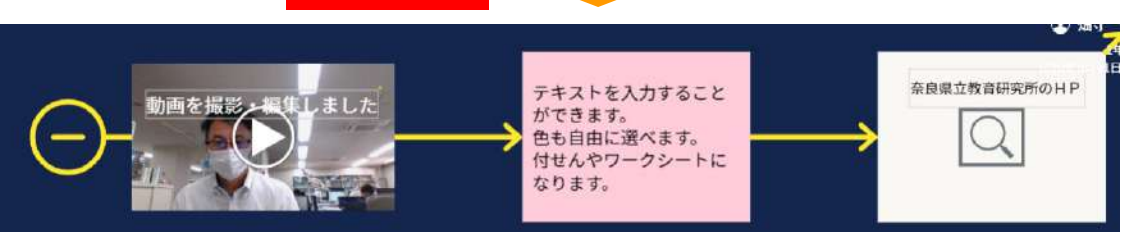

4 カードを整理する

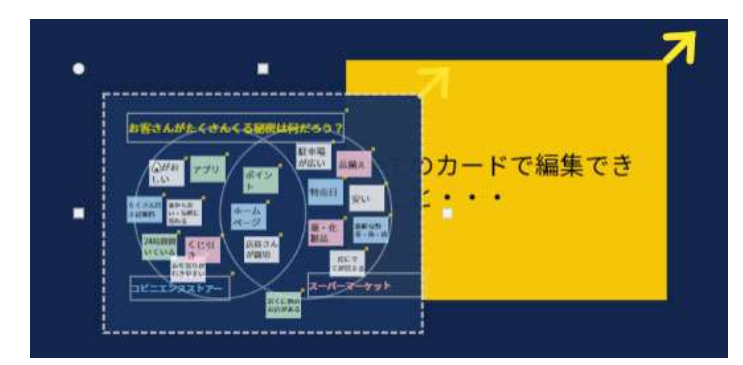

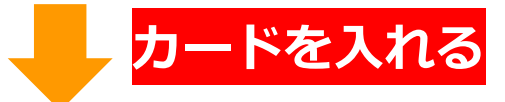

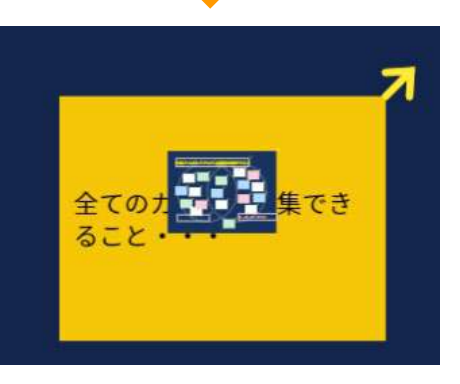

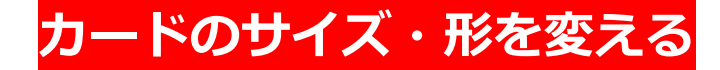

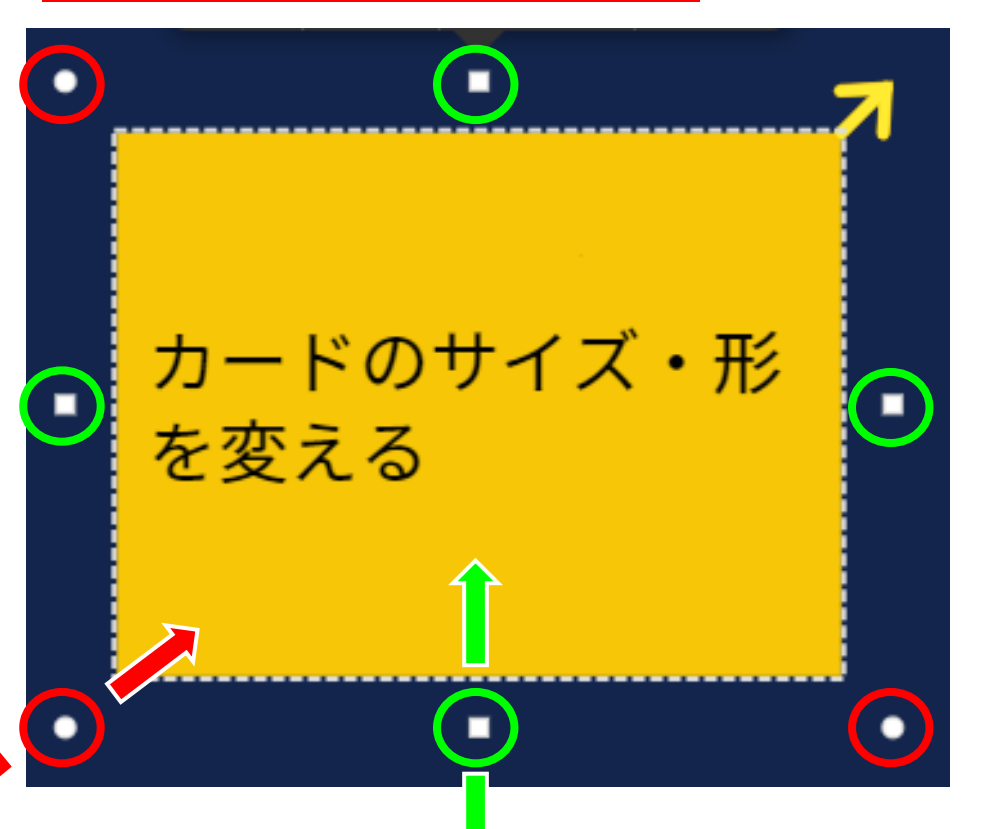

後半では・・・

1.カードを提示しよう

2.カードを配布しよう

3.回答を回収・管理しよう

- 4. 回答を授業で活用しよう
- 5. 回答を添削しよう

さらに実用的な 使い方について 紹介します!

もっと詳しい使い方

### ロイロノート研修会(**YouTube)**

[https://www.youtube.com/watch?time\\_continue=1807&v=Hs83lw192f8&feature=emb\\_logo](https://www.youtube.com/watch?time_continue=1807&v=Hs83lw192f8&feature=emb_logo)

本日、お伝えした内容の詳しい説明をした動画です。具体的な操作方法が分か ります。

ロイロノート トップページ

<https://n.loilo.tv/ja/>

導入事例などロイロノートに関する様々な情報が掲載されています。

ロイロノート サポートページ

<https://scrapbox.io/loilo-teacher-support/>

ロイロノートに関する最新の情報が公開されています。

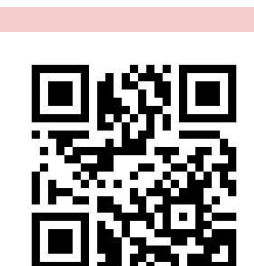

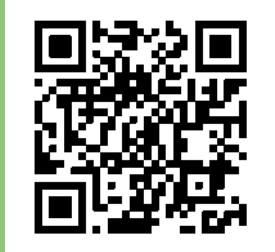

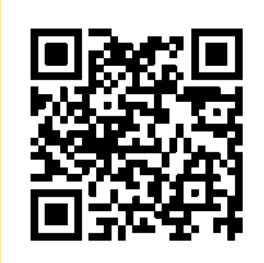